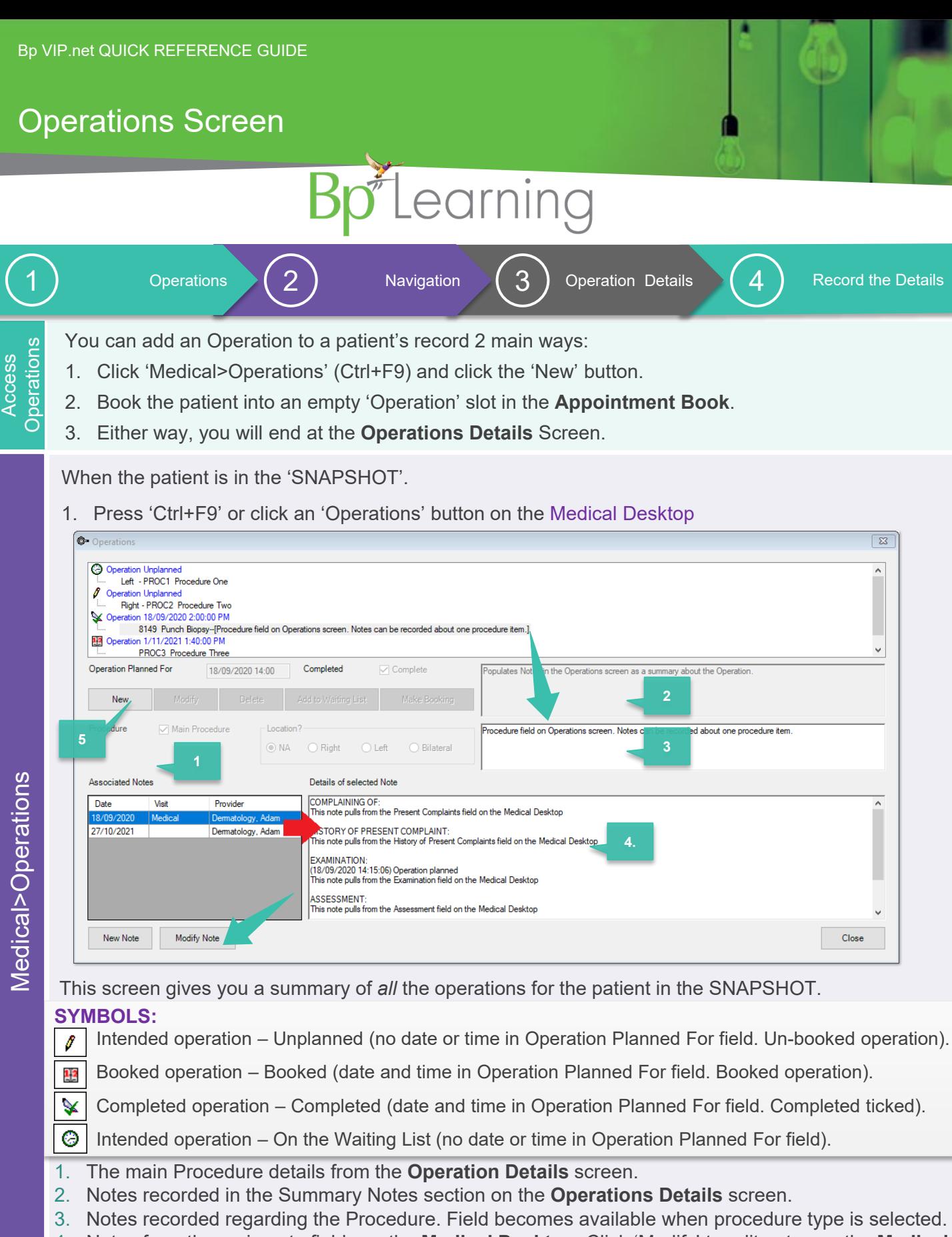

- 4. Notes from the main note fields on the **Medical Desktop**. Click 'Modify' to edit notes on the **Medical Desktop** or click 'New Note' to create a new note linked to the operation.
- 5. Click 'New' to create a new record of an intended operation.

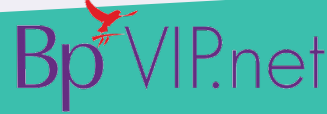

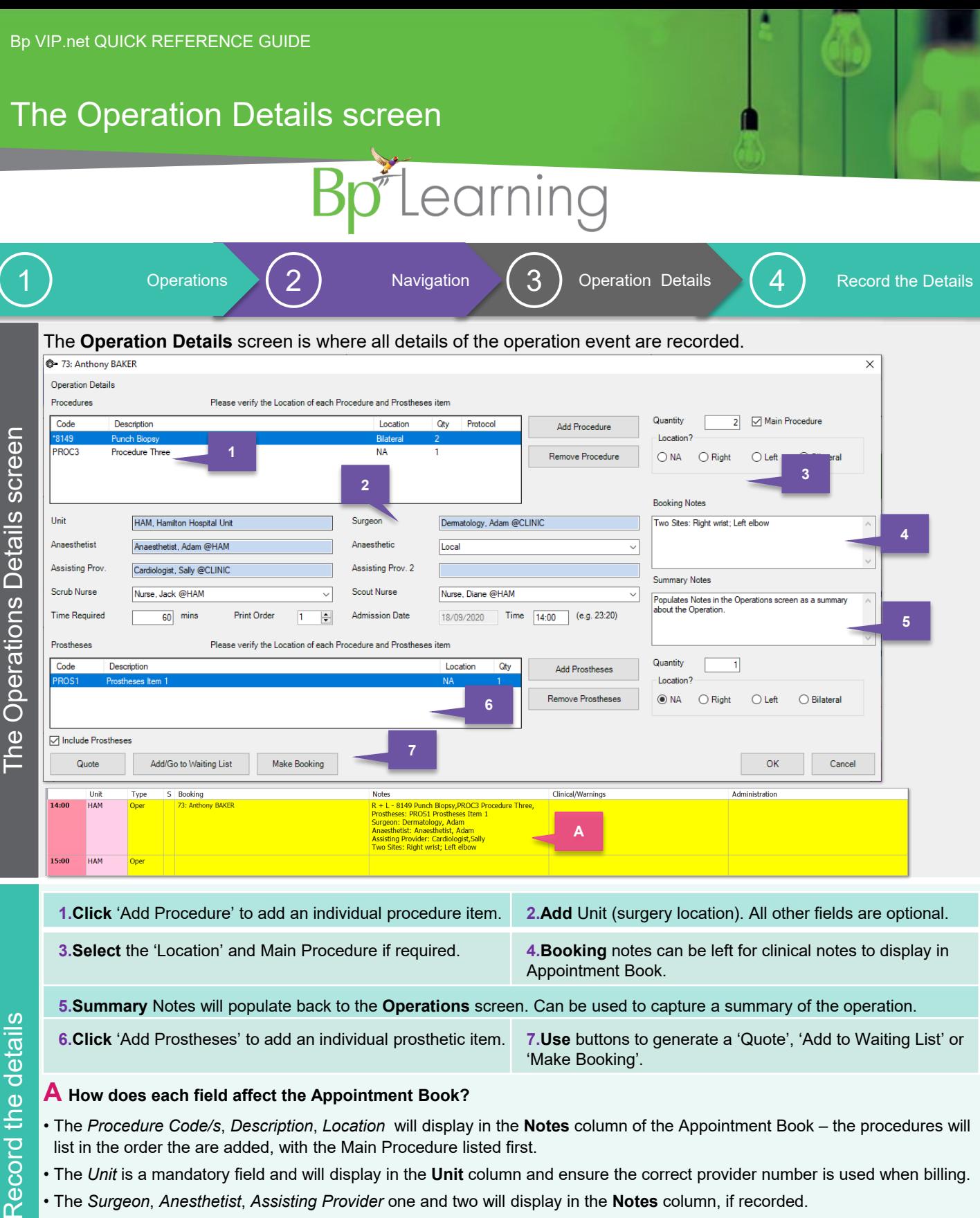

## **A How does each field affect the Appointment Book?**

- The *Procedure Code/s*, *Description*, *Location* will display in the **Notes** column of the Appointment Book the procedures will list in the order the are added, with the Main Procedure listed first.
- The *Unit* is a mandatory field and will display in the **Unit** column and ensure the correct provider number is used when billing.
- The *Surgeon*, *Anesthetist*, *Assisting Provider* one and two will display in the **Notes** column, if recorded.
- The *Prostheses* Items will show under the Procedure Items in the **Notes** column.
- The *Booking* Notes are the final field to show in the **Notes** column.

Note: If you have an autotext recorded in the **Notes** column in the Page Owners set up, this will also show in the **Notes** column. You could consider moving this information to another column if you do not want these details to show in the Operation List printout.

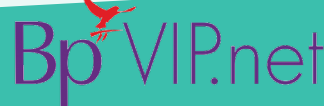

This document is classified as commercial-in-confidence. Unauthorised distribution of this information may constitute a breach of our Code of Conduct, and may infringe our intellectual property rights. This information is collected and managed in accordance with our Privacy Policy, available on our website at <u><https://bpsoftware.net/privacy-policy></u> Contact our Software Support Team on 1300 40 1111 (AU), or 0800 40 1111 (NZ) www.bpsoftware.net